# MAT 2170: Laboratory 1

### Key Concepts

The purpose of this lab is to acquaint you with the equipment and software in Old Main 3041 that you will be using this semester:

- 1. NetBeans: creating projects and programs
- 2. web: publishing and checking your personal web site
- 3. Syntax errors: recognition and correction
- 4. sub-mit: electronic submission of your finished lab

#### Software Overview

We will need several pieces of software to create Java programs and display applets for our labs this semester. All of these packages are available for your use in the Old Main 3041 computer lab<sup>∗</sup> .

- The Java development kit (or JDK)
- An integrated development environment (or  $IDE$ ) NetBeans
- A Java-enabled web browser Safari
- The Extended ACM Java Task Force library  $acm Library.jar$

# Getting Ready

Check off each box as you complete the following tasks in the order they are given:

- 1. Complete Worksheet #1 prior to lab. Your professor may ask to see it during lab, so wait until the end of lab to turn it in.
- 2. Using your EIU email user id and password, login to your Math/CS account. If there is a red dot inside the Name response box, wait until it disappears to login.

## One Time Only — System Modifications & Obtaining Software

- 3. The scroll wheel on the mouse works contrary to most systems. To change back to the usual setting, under the apple icon at the top left of the screen, choose **System Preferences**, then click the mouse icon. Uncheck the box for: scroll direction: normal, then close the window.
- 4. Fixing up Finder. With the Finder active, you should see Finder on the top menu bar. Click on Finder  $\rightarrow$  Preferences.
	- In New Finder Window Show:, select your home directory (it has your user id).
	- Click on the Sidebar button, then uncheck All My Files, and check your home directory. Close the Preferences window.
- 5. Obtain software to facilitate electronic submission One time only.
	- Open a new Finder window (Command-n).
	- In the sidebar on the Finder window's left, locate Applications and click on it. You should see multiple files and folders, beginning with Affinic Debugger, App Store, etc.

<sup>∗</sup>This software is available at no cost from several sources on the Internet. The Java JDK and the IDE known as NetBeans is made available by Oracle; the browser we use is Safari, developed by Apple Inc. and included with the Mac OS X and iOS operating systems. The extended ACM Java libraries are available on our course web site.

- Locate the applications MAKEHTML and SUBMIT (icons shown at right), and drag them to the toolbar along the top edge of the Finder window, so they appear as shown with the search bar adjacent to the right:
- 6. The ACM Java Libraries One time only.

The Java programs described in our textbook use the ACM Java libraries to simplify the task of writing programs with Java. We have extended this library with some locally written programs and other files needed to work with the Finch, and are making this modified file available on our web site. To use these libraries, some initial steps are needed.

- (a) Create a directory named www inside a mat2170 directory within your home directory.
	- Go to your home directory in the Finder window.
	- Create a new mat2170 directory by right-clicking an empty space in the window and choosing New Folder, and type mat2170. Press return to make the new name permanent.
	- To give you quick access in the future, drag the mat2170 folder onto the Finder window's sidebar under Favorites.
	- Click on this new link, going to your **mat2170** folder. Since it's brand new, it should be currently empty.
	- Create a new folder inside the mat2170 folder and name it www (all lower–case).
- (b) Download the acmLibrary.jar file from the course web site and place it in your www directory.
	- Locate the Safari icon (a blue compass) near the center of your dock and click on it to start the browser. If you are given the option to enable a browser extension, do so. In Safari, go to our course website: www.eiu.edu/~mathcs and click on the mat2170 link.
	- Find the link to the acmLibrary.jar file in the Labs section under Laboratory 1.
	- Download it by right-clicking the link and choosing DOWNLOAD LINKED FILE As.... Click the  $\nabla$  to expand your options, and navigate to your www directory. Clicking save will place a copy of the acmLibrary.jar file in the mat2170/www folder of your home directory.
	- Confirm you have obtained the file by clicking on the www folder.

7. Turn off a distracting feature in NetBeans, and open a display panel — One time only.

• Start netbeans: locate the bluish–silver cube on the dock at the bottom of the screen (toward the right end). When you mouse over it, NetBeans 7.3.1 should display. Click on the cube.

You may be asked if you wish to participate in automatic user feedback — simply answer no. If you are asked to register NetBeans, click on Never register. The first time you run NetBeans, a number of files will be created, so this may take a few moments.

- Autocompletion can be a very useful feature, but at this juncture it is too distracting. Within the NetBeans IDE, select NetBeans→Preferences→Editor, then the Code Completion tab. Uncheck the "Auto Popup Completion Window" and "Auto Popup Documentation Window." Click OK to continue.
- From the NetBeans menu bar, select **Window**  $\rightarrow$  Output  $\rightarrow$  Output to open a display panel below the editor pane.

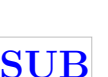

MIT

WEB

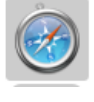

# Programming Exercises

Read and follow the instructions in the Creating Java Programs and Maintaining a Web Site handout for each of the exercises below. This writeup will take you through the steps of how to create simple Java programs and put their corresponding applets on your personal website. Keep it as a handy reference for future labs.

- 1. HelloProgram. Traditionally, the first program one writes in a new language should cause "Hello, World!" to appear when the program is executed. The name for this project and program is HelloProgram. Following the instructions from the Creating Java Programs Handout to:
	- Create a HelloProgram project located in mat2170/lab1
	- Add the acmLibrary.jar to the project
	- Create an empty Java file, using HelloProgram for the class name.
	- In Safari, on our course webpage, locate the HelloProgram link and click on it. The Java code should now appear in the browser window, as shown below in Figure 1. Select the entire text and copy it to the editor panel in NetBeans. Modify the program by replacing the author and date, then use RIGHT-CLICK and FORMAT in the NetBeans editor window to auto-format the code to improve readability. Always format your programs in this way before submitting them electronically.

Very important: All programs you write for this class should begin with a header comment section which includes: your name, class section, lab and exercise number, file name, and the purpose of the program (a brief summary of what the program does).

- Execute your program by right-clicking in the editor window and choosing Run File.
- *Modify* the "hello world" Java program so it displays your name instead of hello, world. Run the project again to check that it is behaving properly.
- *Modify* the program again to move your name closer to the top of the applet viewer. Check that your change worked.
- Insert a second add(new GLabel()) statement after the one already in the program. Have the displayed text show your hometown and major at a new location beneath (and not overwriting) your name. Run the program to ensure it is correct.
- *Modify* the header comments to reflect the changes in your program. Make sure it still executes correctly, then re–format one last time.
- Publish this program to the web. Check that this was done correctly by visiting your web site and following the HelloProgram link.
- Close this project.
- 2. Add2Integers. In the first Programming Exercise, you went through the mechanical aspects of creating a Java program and publishing the result to your web site. To reinforce these steps, you will now go through this process again. For this second exercise, create a program which adds two integers, as shown below in Figure 2.
	- Create an Add2Integers project located in mat2170/lab1
	- Add the acmLibrary.jar to the project
	- Create an empty Java file using the name Add2Integers
	- As before, copy the program code (as it appears in Figure 2) from the Add2Integers link on the course web site. Be sure to modify it to include your name and course information within the comment section, as previously discussed.

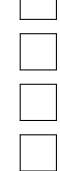

Г ┓

```
/*
 * Author: Johann Bach
           MAT 2170, Section 2* Exercise: Lab 1, #1
 * Date: January 6, 2012
 * File: HelloProgram.java
 * Purpose: This program displays "hello, world"
 * on the screen. It is inspired by the first
 * program in Brian Kernighan and Dennis Ritchie's
 * classic book, The C Programming Language.
 *
 */
import acm.graphics.*;
import acm.program.*;
public class HelloProgram extends GraphicsProgram
{
   public void run()
    { // Create a phrase and display to the user
        add(new GLabel("hello, world", 100, 75));
   } // end of run()
   public static void main(String[] args){
        new HelloProgram().start(args);
   } // end of main()
```
} // end of class HelloProgram

Figure 1: A first Java program, stored in the file HelloProgram, java by NetBeans.

- Execute your program you will need to enter two integers, then the final window displays their sum. Run it several times with various inputs. Will it accept negative numbers? Alphabetic characters? Close the applet viewer window when finished with each execution.
- Replace ConsoleProgram (near the top of the program) with DialogProgram, then rebuild and run the program again. What changed? Are the same results generated? Repair any errors in the program and execute again to make sure all is well. Check that your name and other information are included in the file. When finished, re–format the code and Save it.
- Publish this program to the web, and check that this was done correctly.
- Close this project.
- 3. TemperatureConvert. Write a program to convert temperature measurements from Fahrenheit to Celsius. Name this project and program TemperatureConvert.
	- (a) After creating the new project and java file, enter the code as shown in Figure 3 in the editor window. Add header comments using your name, class section, Lab 1, Exercise 3, the date, filename, and purpose of the program.
	- (b) Test the program several times to ensure it is producing the correct result. What are some good values to use when testing this program? Don't forget to format the file when you are satisfied that it is working correctly.
	- (c) Publish this program to the web and check it.
	- (d) Close this project.

```
/*
 * Author: Johann Bach
           MAT 2170, Section 1* Exercise: Lab 1, #2
 * Date: August 28, 2007
 * File: Add2Integers.java
 * Purpose: This program requests two integers
 * from the user, adds them together, and displays
 * the sum.
 */
import acm.program.*;
public class Add2Integers extends ConsoleProgram
{
   public void run()
    { // prompt for and obtain two integers from the user,
       // then find and display their sum
       print("This program adds two integers.\n");
       int n1 = readInt("Enter first integer : ");
       int n2 = readInt("Enter second integer : ");
       int total = n1 + n2;
       println("The total of " + n1 + " plus " + n2 + " is " + total + ".");
    } // end of run()
    public static void main(String[] args){
        new Add2Integers().start(args);
    } // end of main()
} // end of class Add2Integers
```
Figure 2: The second Java program, stored in the file Add2Integers.java by NetBeans.

```
import acm.program.*;
public class TemperatureConvert extends DialogProgram
{
   public void run()
    { // Prompt for and obtain temperature in Fahrenheit from user,
      // convert it to Celsius using the formula C = 5/9(F-32),
      // and display the result as a Celsius equivalent
       print("This program converts Fahrenheit to Celsius.\n");
        double Fahrenheit = readDouble("Enter temperature in Fahrenheit : ");
        double Celsius = 5.0 * (Fahrenheit - 32.0) / 9.0;
       println("The same temperature in degrees Celsius is " + Celsius + ".");
   } // end of run()
   public static void main(String[] args){
       new TemperatureConvert().start(args);
    } // end of main()
```
} // end of class TemperatureConvert

Figure 3: The third Java program, stored in the file TemperatureConvert.java by NetBeans.

4. RosePoem. Create a RosePoem project (refer to Worksheet #1) as you did for your first three programs. It will be quite similar to HelloProgram. Test the program, and when you are satisfied it is correct, publish it. Print this program: in NetBeans, select File  $\rightarrow$  print. The printer is located in the hallway outside our lab. You will need your Panther card and 7 cents for each page printed. Hand in your printed output at the beginning of Lab 2.

It is very likely that you will have sufficient time to complete Lab 1 today. This will not always be the case, and you are expected to complete labs on your own time when this happens. When all exercises are completed, drag the lab1 folder to the sub-mit icon at the top of a Finder window, as described in the *Creating Java Programs* handout.

Hand in Worksheet  $#1$  before you leave lab.

Hand in any printouts from this lab at the beginning of the next lab, Lab 2. Worksheet 2 will be due at the end of that lab.

Always log out of your account before you leave lab. Failure to do so may result in catastrophic loss of files, or worse.